Guida all'Autenticazione al Portale Sole tramite Credenziali

# Sommario

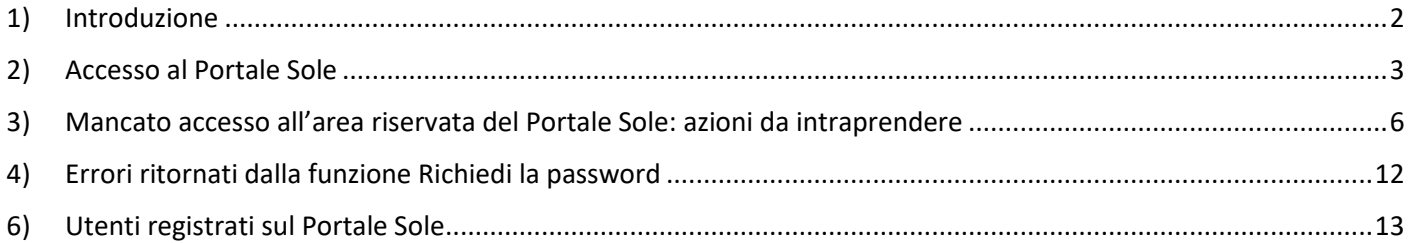

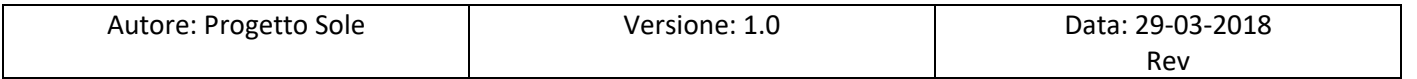

## <span id="page-1-0"></span>1) Introduzione

Il documento tratta della modalità con cui accedere all'area riservata del Portale Sole tramite credenziali, cioè tramite inserimento di nome utente e password.

In particolare nel secondo paragrafo viene illustrato come accedere al portale, mentre nel terzo vengono presi in considerazione i casi più comuni di mancato accesso e vengono fornite le indicazioni su come procedere per ottenere l'accesso.

Per accedere al Portale Sole e quindi alla sua area riservata si deve utilizzare un qualsiasi browser tra Internet Explorer, Mozilla Firefox e Chrome.

L'installazione e la configurazione di uno di questi browser su PC non forniti dal Progetto Sole sono a carico dell'utente.

Si raccomanda di dotarsi dell'ultima versione al momento disponibile del browser installato.

Per accedere all'area riservata del Portale Sole si deve essere registrati nel portale, cioè si deve essere in possesso di credenziali valide, nome utente (CODICE UTENTE) e password.

Per ulteriori informazioni, riferirsi al paragrafo 6) Utenti registrati sul Portale Sole

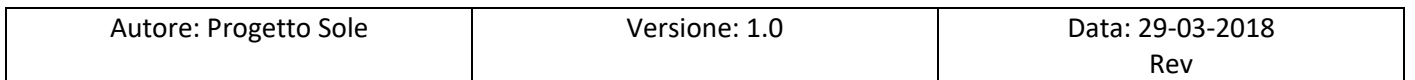

# <span id="page-2-0"></span>2) Accesso al Portale Sole

Per accedere al Portale Sole e quindi alla sua area riservata si deve procedere come segue.

Con un browser tra Internet Explorer, Mozilla Firefox o Chrome andare al link[: www.progetto-sole.it:](http://www.progetto-sole.it/)

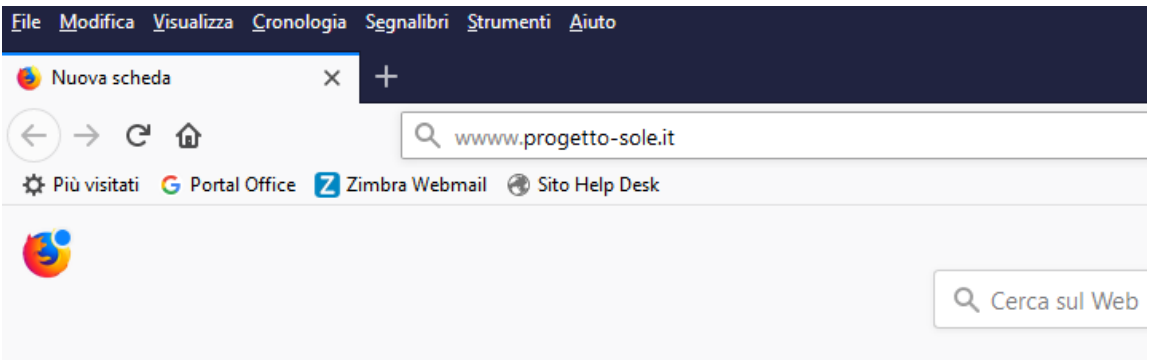

## Comparirà la seguente pagina del Portale Sole:

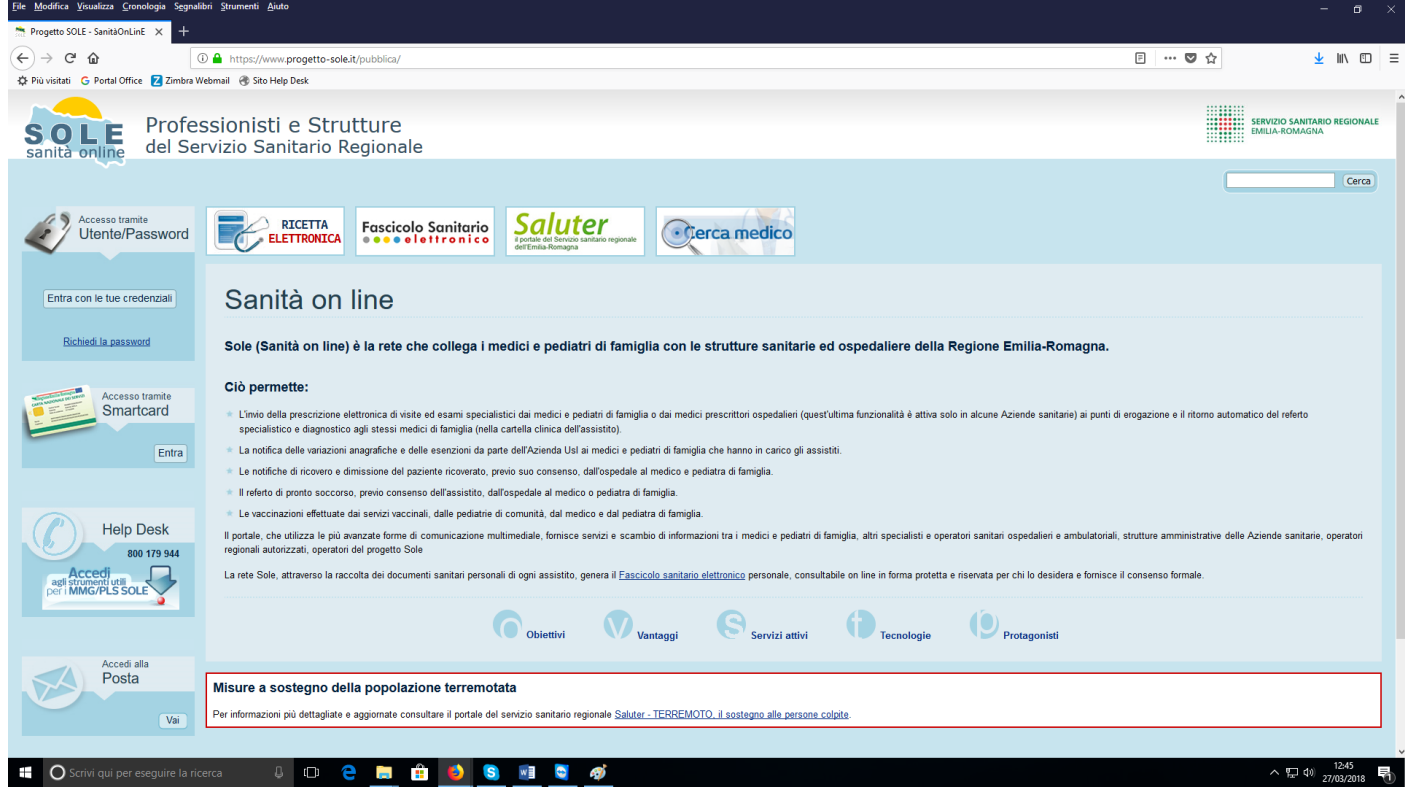

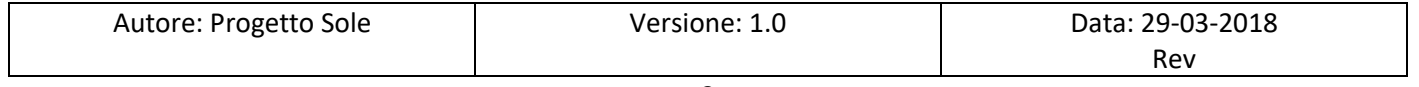

Per accedere all'area riservata si deve fare click su **Entra con le tue credenziali** come mostrato in figura:

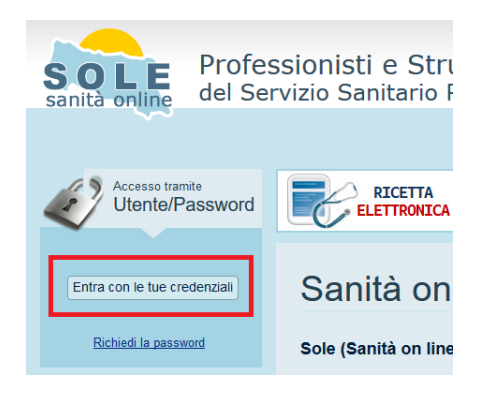

Nella finestra successiva, digitare nella casella superiore il nome utente, nell'esempio paolo.rossi ed in quella inferiore la password e fare click su **Prosegui**:

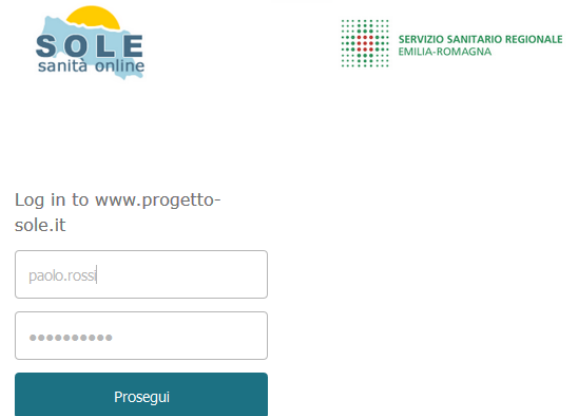

Eseguita l'operazione descritta sopra, si avrà accesso all'area riservata come mostrato in figura:

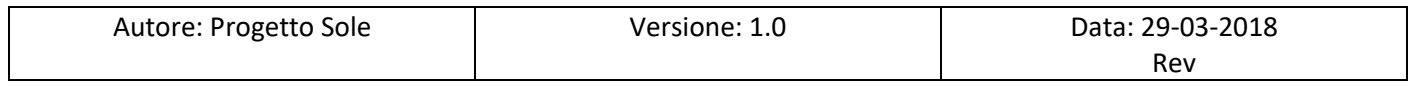

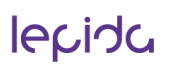

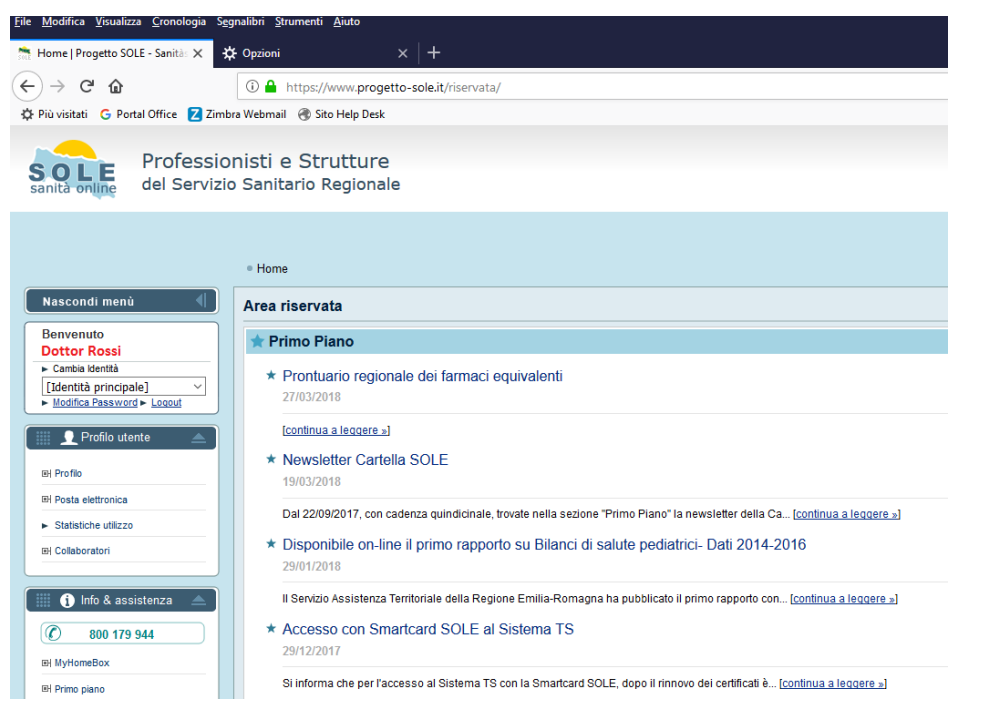

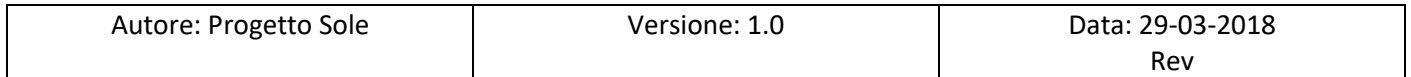

# <span id="page-5-0"></span>3) Mancato accesso all'area riservata del Portale Sole: azioni da intraprendere

## 3.1) Caso di mancato accesso per digitazione sbagliata della password

## a) Digitazione della password

In questo caso è sufficiente prestare la giusta attenzione alla digitazione della password, stando attenti in particolar modo alla digitazione della o delle lettere maiuscole presenti nella password stessa.

Ricordiamo che per digitare una lettera maiuscola si deve:

- tenere premuto il tasto SHIFT o FRECCIA, che è il secondo tasto dal basso a sinistra della tastiera, digitare la lettera mantenendo premuto questo tasto SHIFT e dopo averla digitata rilasciare il tasto SHIFT
- oppure cliccare sul tasto MAIUSCOLO, detto anche CAPS LOCK, che è il terzo tasto dal basso sulla sinistra della tastiera, digitare la lettera e dopo averla digitata premere una seconda volta il tasto MAIUSCOLO in modo da disattivare la funzionalità delle lettere maiuscole

La password, come da specifiche, deve contenere almeno otto caratteri, deve avere almeno una lettera maiuscola e deve avere almeno un numero.

A titolo esempio si riportano password conformi a queste specifiche:

- $\checkmark$  Cavallo1
- $\checkmark$  cAvallo1
- $\checkmark$  C1avallo
- $\checkmark$  Cavallino1

(Si sconsiglia vivamente di utilizzare queste quattro password, per ovvi motivi di sicurezza)

b) Inserimento della password utilizzando il metodo del "Copia-Incolla"

In caso di difficoltà, un metodo alternativo di immissione della password consiste nell'aprire un qualsiasi editor di testo, digitare la password in chiaro, cioè visualizzando i caratteri che si stanno scrivendo, eseguire un "copia" della password appena scritta e poi eseguire un'"incolla" sulla sezione dedicata alla password del Portale Sole.

(**Si raccomanda di utilizzare questo metodo facendo assoluta attenzione al fatto che altre persone non siano in grado di visualizzare la password in chiaro che si sta digitando**)

Per effettuare l'operazione descritta sopra si può per esempio utilizzare l'applicazione Notepad (o Blocco note). Per fare questo, avendo come sistema operativo Windows 10, digitare Notepad nell'apposita sezione in basso a sinistra di Windows e poi fare click su **Blocco note**:

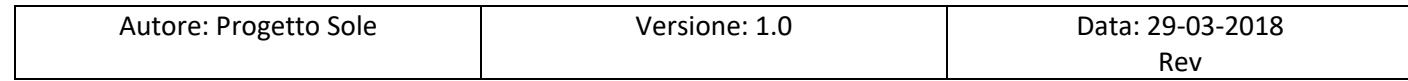

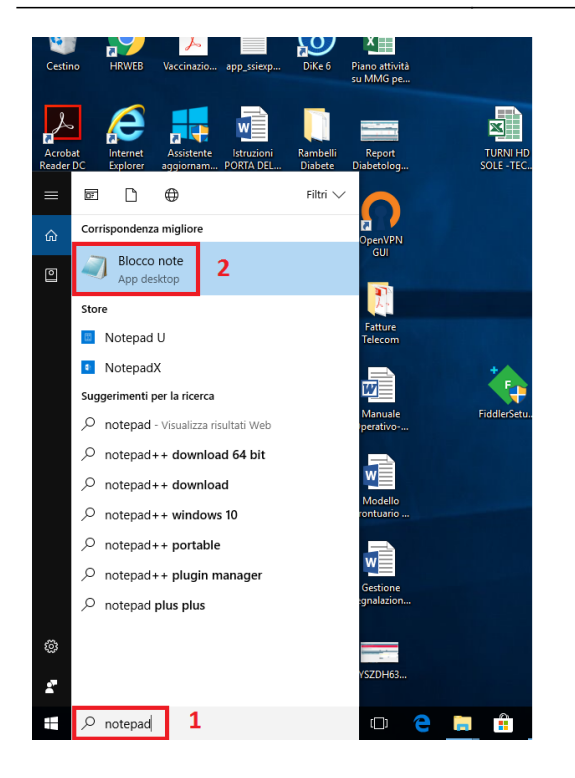

## Comparirà la finestra seguente:

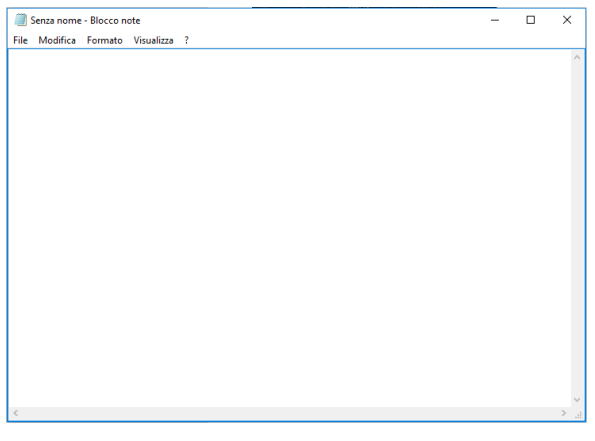

A questo punto digiteremo la nostra password, in questo esempio "Cavallo1":

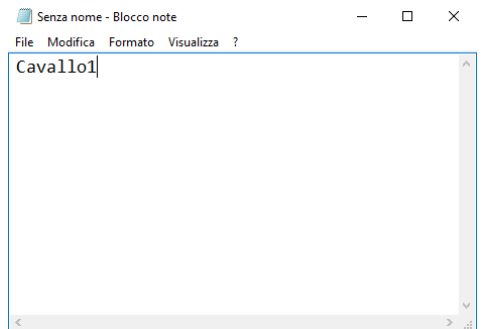

Eseguiamo adesso il "Copia" di quanto digitato, cioè Cavallo1.

Per fare questo andiamo sul Menù **Modifica** e scegliamo la voce **Seleziona tutto**, come indicato in figura:

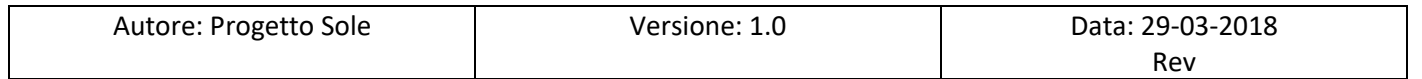

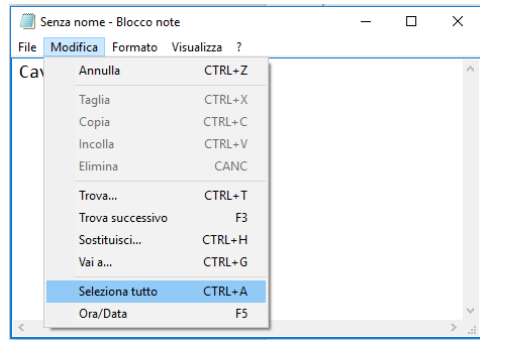

Il risultato dell'operazione sarà il seguente, cioè la scritta è evidenziata in blu, quindi è stata selezionata come volevamo:

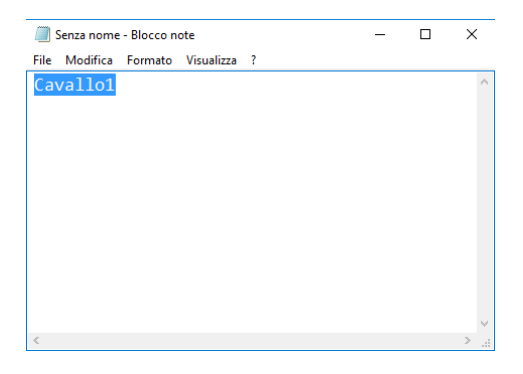

Adesso torniamo sul Menù **Modifica** e scegliamo la voce **Copia**, come indicato in figura:

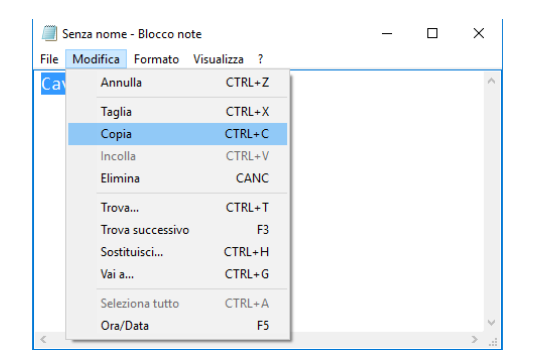

Abbiamo quindi "copiato" la scritta "Cavallo1"

A questo punto andiamo sul Portale Sole e, dopo aver inserito il nostro nome utente, nel nostro esempio paolo.rossi, ci posizioneremo sul secondo riquadro e inseriremo la password non digitandola ma eseguendo un **Incolla** di quanto copiato precedentemente nell'applicativo Notepad – Blocco Note, come mostrato in figura:

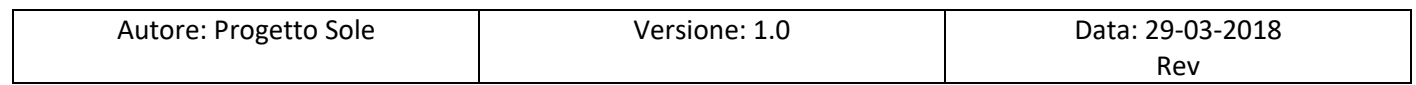

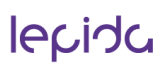

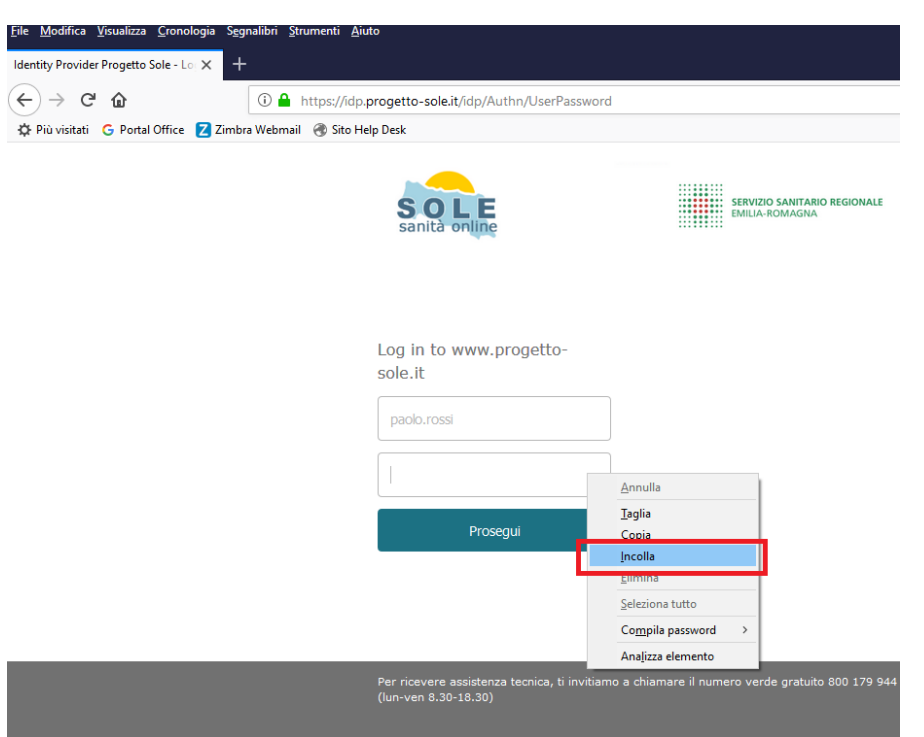

Abbiamo quindi incollato la password, nel nostro esempio Cavallo1:

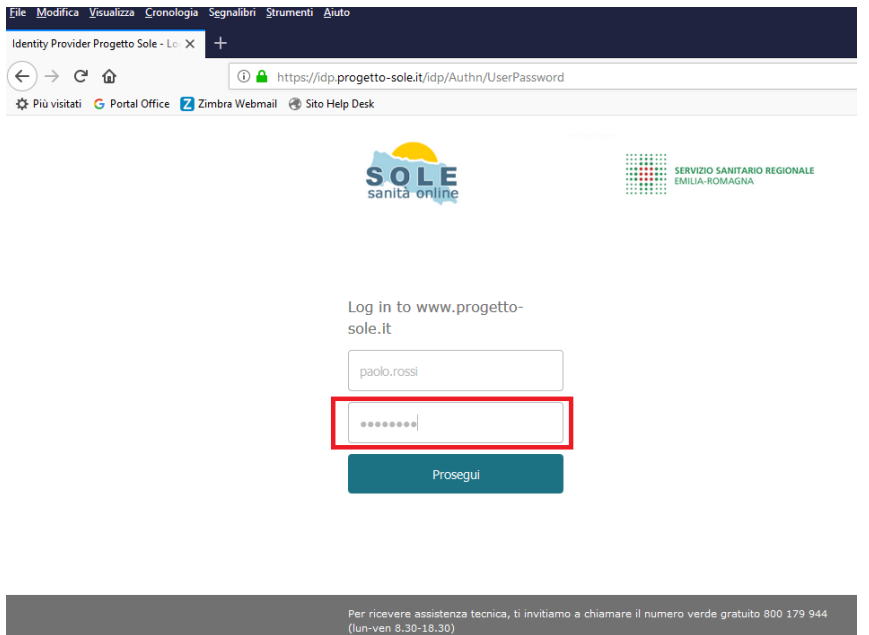

Faremo infine click su **Prosegui** e così avremo effettuato l'accesso all'area riservata del Portale Sole.

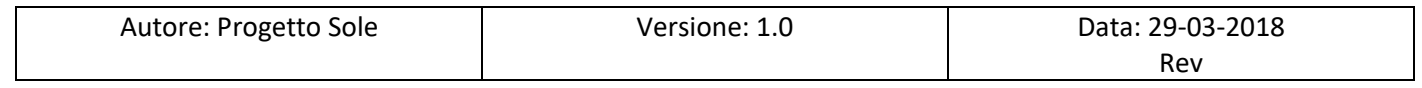

### 3.2) Caso di mancato accesso per password dimenticata

In questo caso è possibile recuperare la password tramite la classica funzione dei siti Internet di recupero password.

Nel caso infatti non sia possibile l'accesso all'area riservata perché compare l'errore seguente:

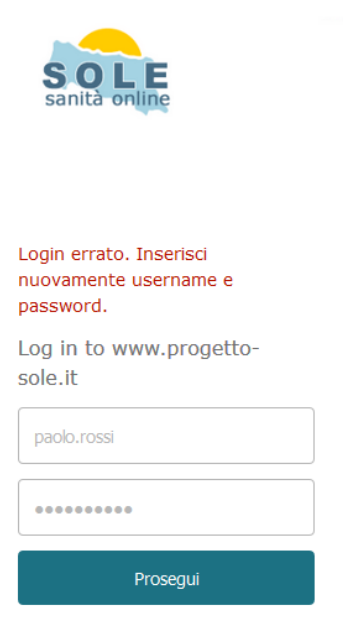

è possibile recuperare la password tornando sulla Home Page del Portale Sole all'indirizzo [https://www.progetto](https://www.progetto-sole.it/)[sole.it](https://www.progetto-sole.it/) e facendo click su **Richiedi la password**:

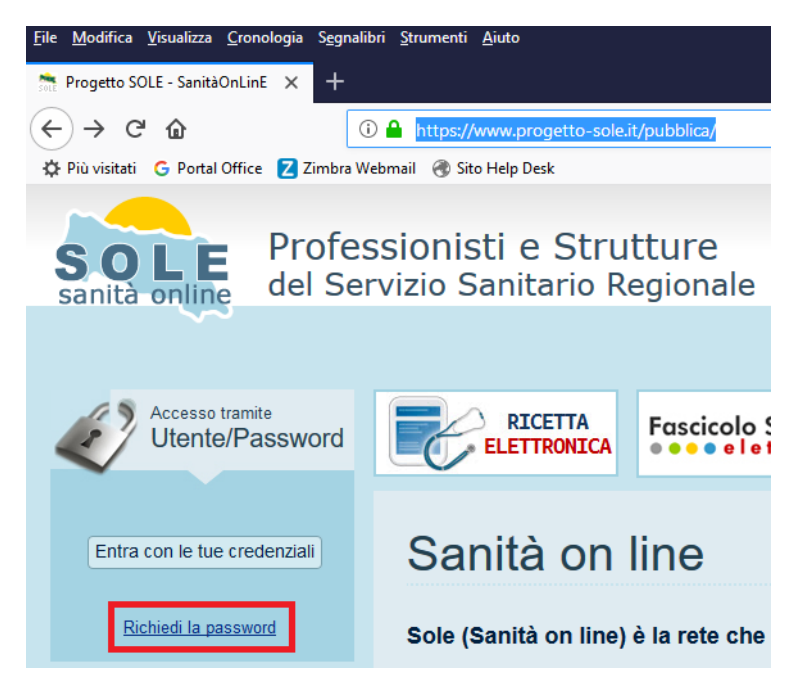

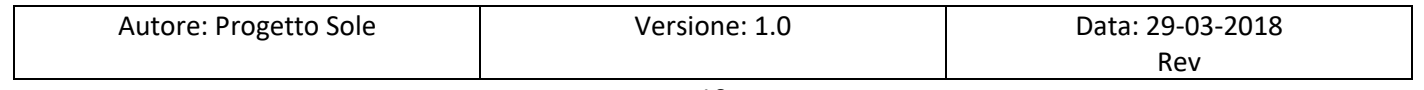

### Comparirà la seguente finestra di dialogo:

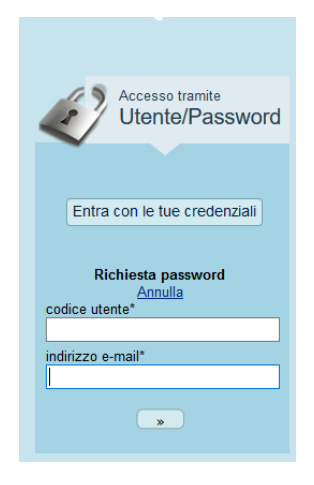

Inseriremo quindi il codice utente, nel nostro esempio paolo.rossi, l'indirizzo mail a cui verrà inviata la nuova password facciamo click sul pulsante evidenziato in figura:

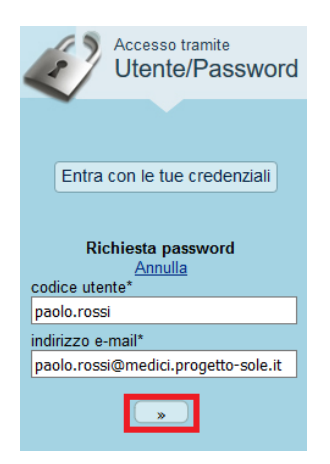

A questo punto verrà inviata una mail all'indirizzo di posta specificato che conterrà la nuova password. Di seguito è presente un esempio:

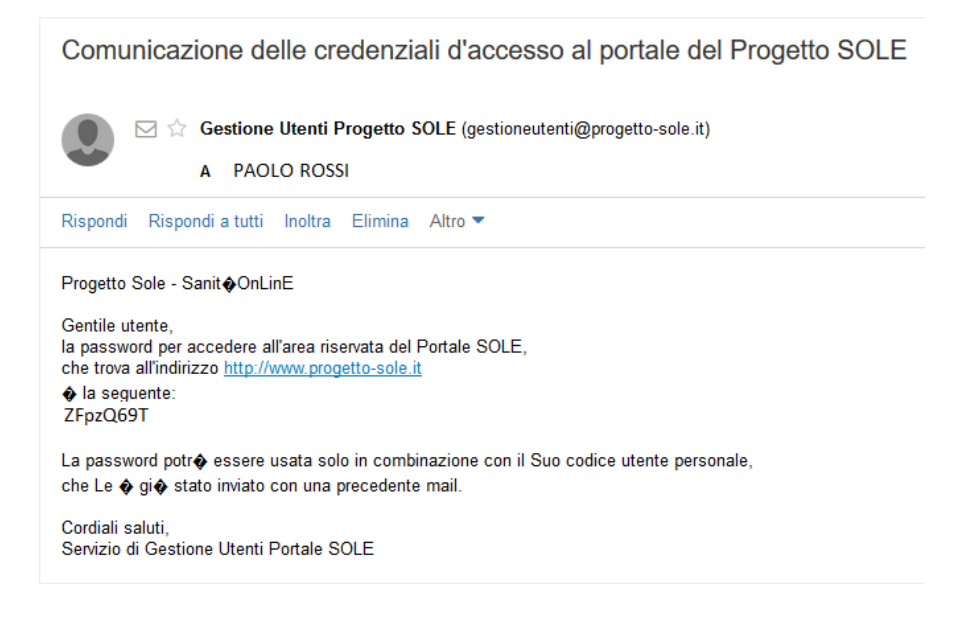

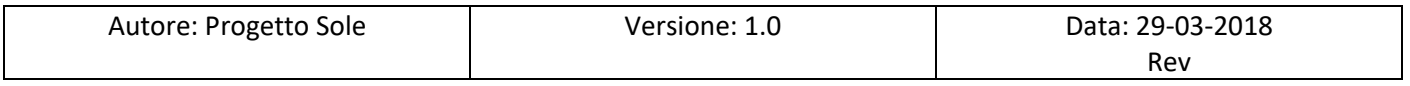

# <span id="page-11-0"></span>4) Errori ritornati dalla funzione Richiedi la password

Si precisa che il nome utente, descritto come codice utente, deve essere il codice utente definito e riconosciuto a livello di infrastruttura centrale Sole.

In caso di codice utente non riconosciuto, il sistema ritornerà l'errore seguente:

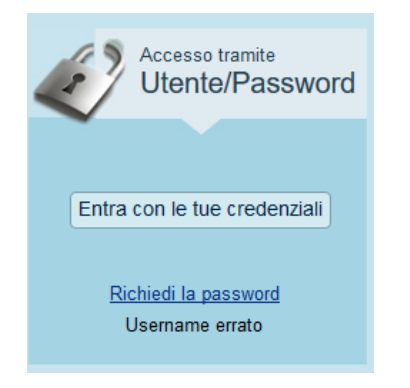

Si precisa anche che la mail specificata deve essere necessariamente un indirizzo mail definito e riconosciuto a livello centrale, diversamente non verrà inviata alcuna mail.

In caso di indirizzo mail non riconosciuto, il sistema ritornerà l'errore seguente:

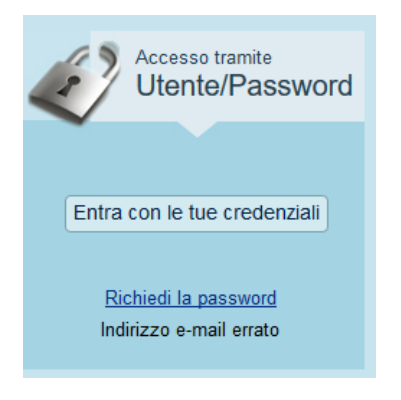

In caso vengano rilevati questi tipi di errori, riferirsi al paragrafo seguente:

6) Utenti registrati sul Portale Sole

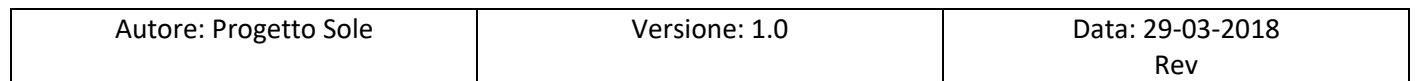

# <span id="page-12-0"></span>6) Utenti registrati sul Portale Sole

Perché un utente abbia accesso all'area riservata del sito Progetto Sole deve essere stato preventivamente registrato, cioè inserito nel sito con una serie di informazioni, tra le quali il codice utente (detto anche nome utente) e la mail a cui riferirsi per l'invio di eventuali comunicazioni (come per esempio l'invio di una nuova password se richiesta).

a) Medici di base e pediatri di libera scelta convenzionati

Riguardo i medici di base convenzionati Ausl e i pediatri di libera scelta, questo censimento avviene all'atto dell'entrata operativa degli stessi medici nel Progetto Sole.

In quest'occasione viene consegnata ai medici di base un'informativa in cui sono riportati tra le altre informazioni:

- codice utente
- indirizzo di mail fornito dal Progetto Sole
- password di accesso al Portale Sole
- password di accesso all'indirizzo di mail fornito dal Progetto Sole

Un esempio di codice utente e indirizzo mail fornito dal Progetto Sole possono essere:

- $\checkmark$  codice utente: paolo.rossi
- all'indirizzo di mail fornito dal Progetto Sole: [paolo.rossi@medici.progetto-sole.it](mailto:paolo.rossi@medici.progetto-sole.it)

Normalmente la mail preferenziale registrata sull'infrastruttura Sole è proprio la mail fornita dal Progetto Sole, e di conseguenza è questa mail, [paolo.rossi@medici.progetto-sole.it,](mailto:paolo.rossi@medici.progetto-sole.it) che andrà inserita nell'apposito campo indirizzo email della funzione **Richiedi la password**.

In alcuni casi invece la mail preferenziale registrata sull'infrastruttura Sole non è quella fornita dal Progetto Sole ma è per esempio una mail personale o aziendale del medico, per esempi[o paolo.rossi@ausl.xxxx.it,](mailto:paolo.rossi@ausl.xxxx.it) comunicata dal medico stesso.

In questo caso la mail che va inserita nell'apposito campo indirizzo email della funzione **Richiedi la password** dovrà necessariamente essere proprio questa mail personale o aziendale[, paolo.rossi@ausl.xxxx.it](mailto:paolo.rossi@ausl.xxxx.it)

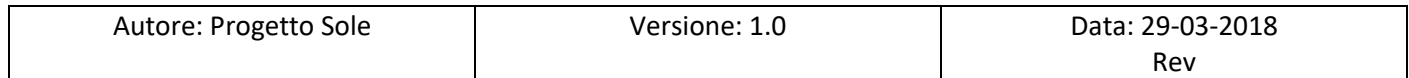

## b) Altri utenti non medici di base e non pediatri di libera scelta convenzionati

Per tutti gli altri utenti registrati nel Portale Sole che non siano medici di base convenzionati e pediatri di libera scelta le considerazioni sono fondamentalmente analoghe, tranne per il fatto che a questi utenti non viene fornito un indirizzo mail del Progetto Sole, di conseguenza la mail preferenziale registrata nel sito sarà quella personale, normalmente aziendale, per esempio mario.verdi@ausl.xxxx.it, comunicata in fase di richiesta di creazione dell'utente.

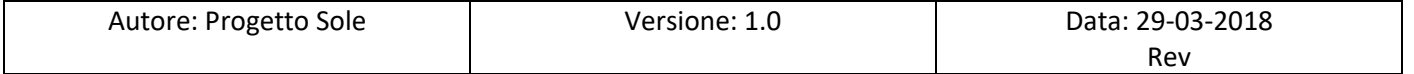